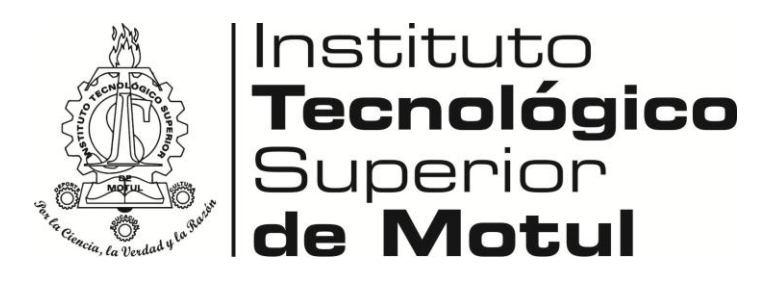

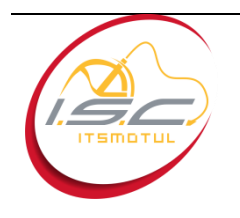

# **Ingeniería en Sistemas Computacionales**

#### **Alumnos:**

Maricarmen Anahí Madera Kú

Julia Isela Pool Can

Fátima del Rosario Ramírez Ake

#### **Actividad:**

"Manual de instalación de Firebird"

**Período**

2013 A

### **Profesor:**

I.S.C Mario Arsenio Ucan Kú

 *Motul, Yucatán, México; (15 de Abril de 2013)*

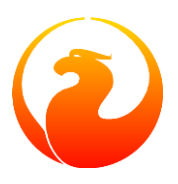

## *MANUAL DE INSTALACION DE FIREBIRD*

*Figura 1*.- En esta imagen se muestra el instalador del firebird

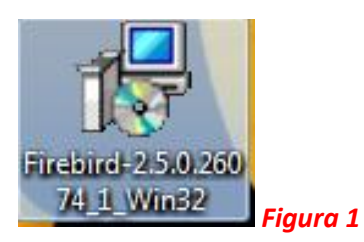

*Figura 2*.- Seguidamente le daremos clic derecho-abrir o también doble clic sobre el instalador para comenzar a ejecutar.

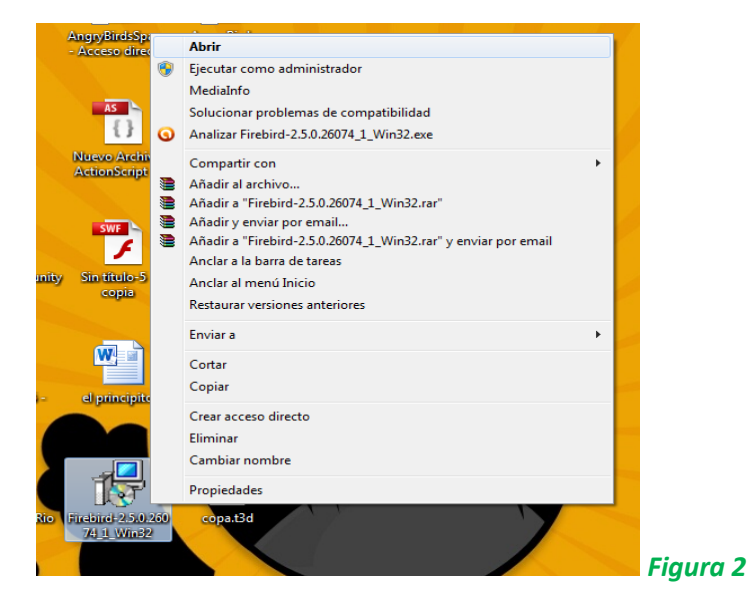

*Figura 3*.- A continuación nos aparecerá la siguiente ventana donde se seleccionara el idioma que se quiere utilizar durante la instalación y se dará clic en aceptar.

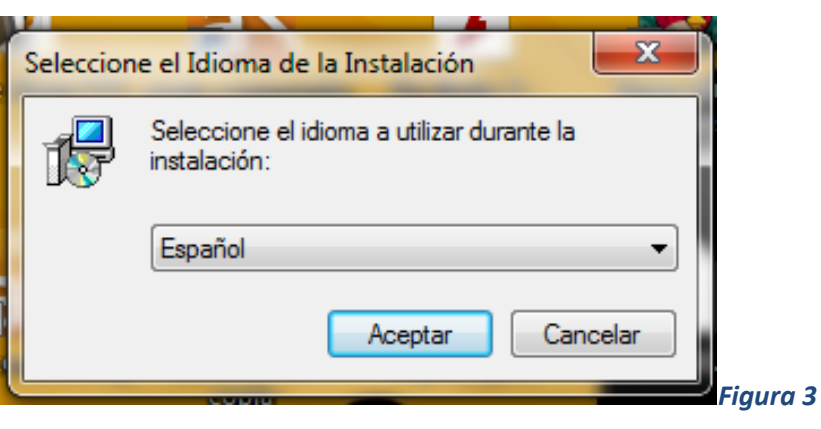

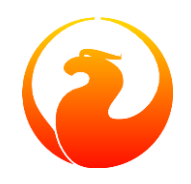

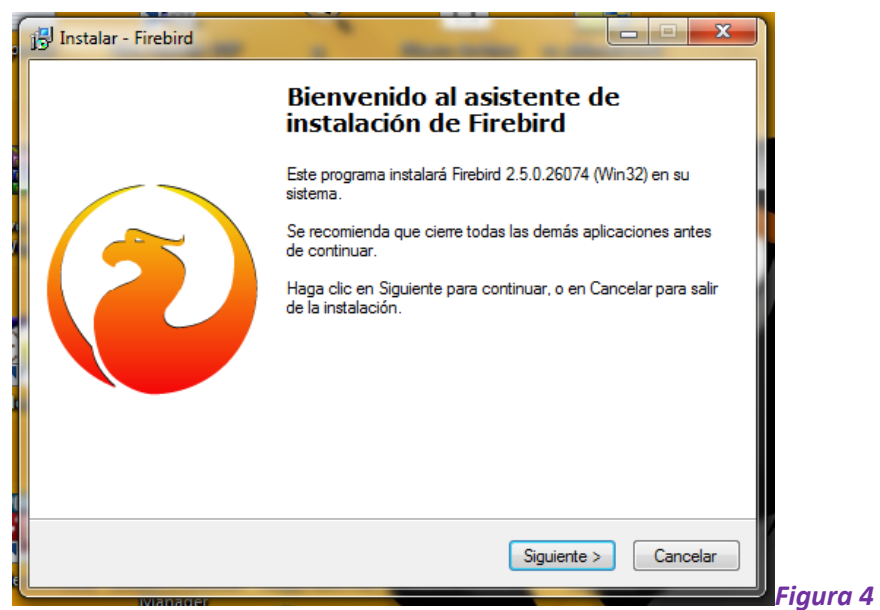

*Figura 4*.- Seguidamente nos aparecerá la pantalla de bienvenida donde le daremos siguiente.

*Figura 5*.- Nos aparecerá la pantalla del acuerdo de licencia donde una vez que se haya leído se seleccionara la opción de "Acepto el acuerdo" y le damos siguiente.

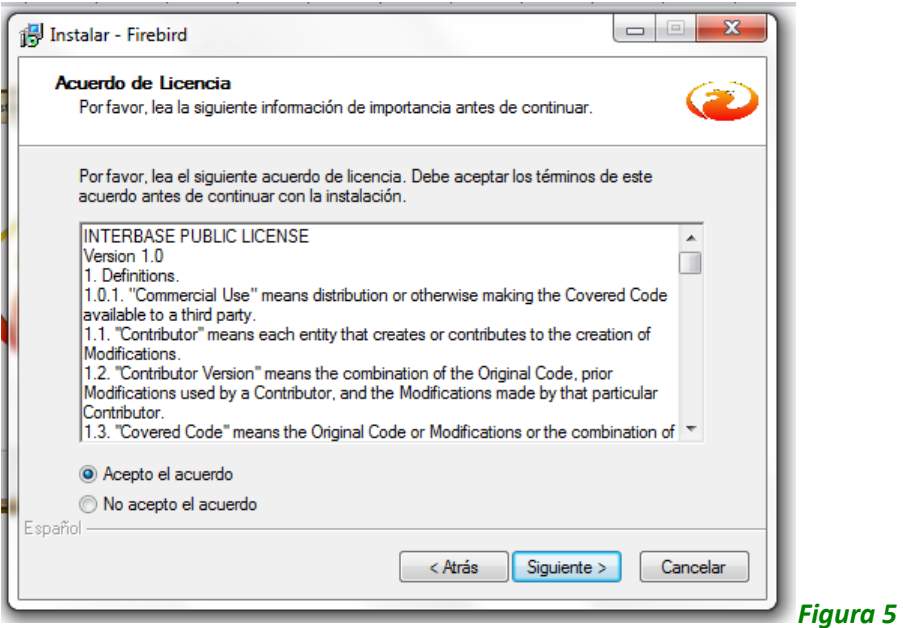

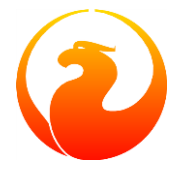

*Figura 6*.- Ahora aparecerá la ventana con la información del producto, ya leído se dará clic en siguiente.

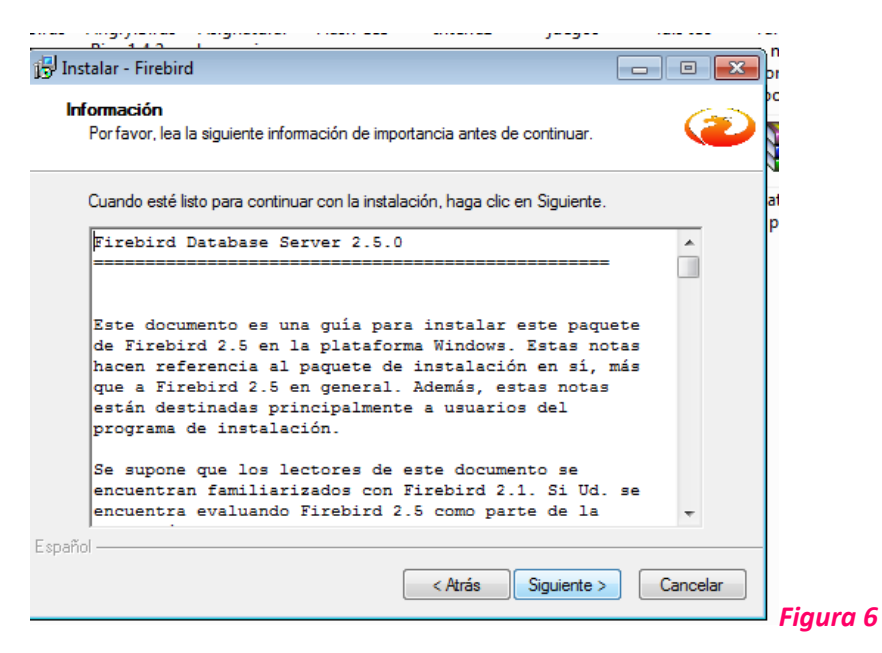

*Figura 7*.- Ahora seleccionaremos la carpeta donde se instalara firebird y le daremos siguiente.

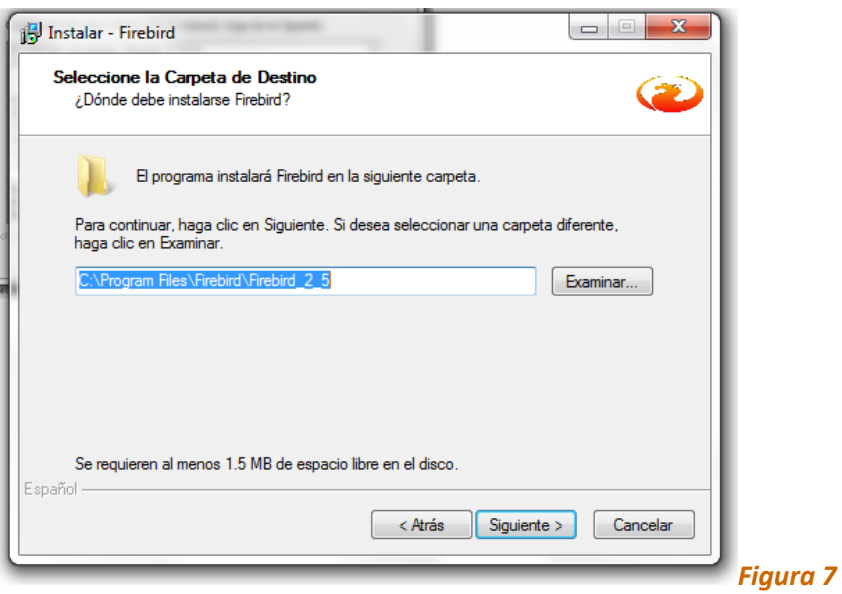

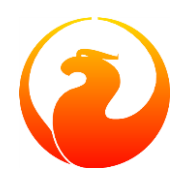

*Figura 8*.- Ahora se seleccionaran los componentes que se desean instalar y le daremos siguiente.

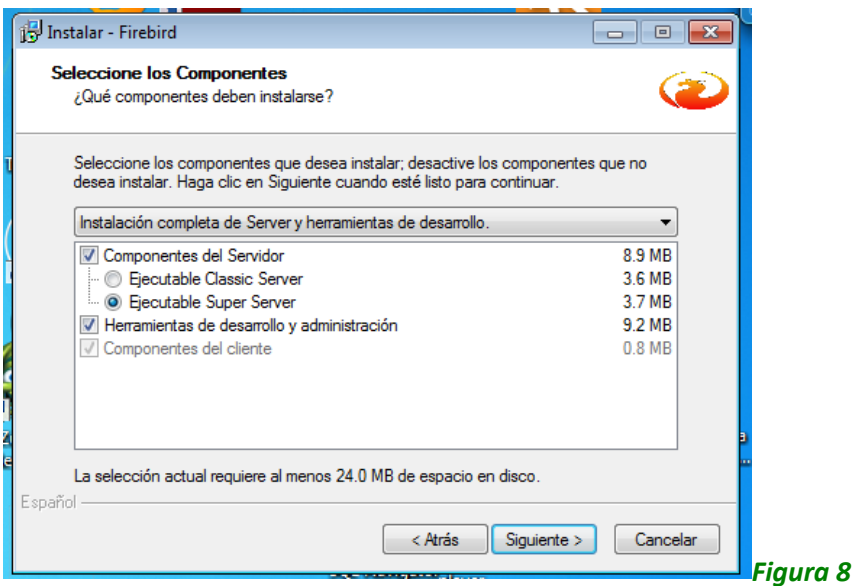

*Figura 9*.- Ahora se seleccionara la carpeta donde se creara el acceso directo al programa.

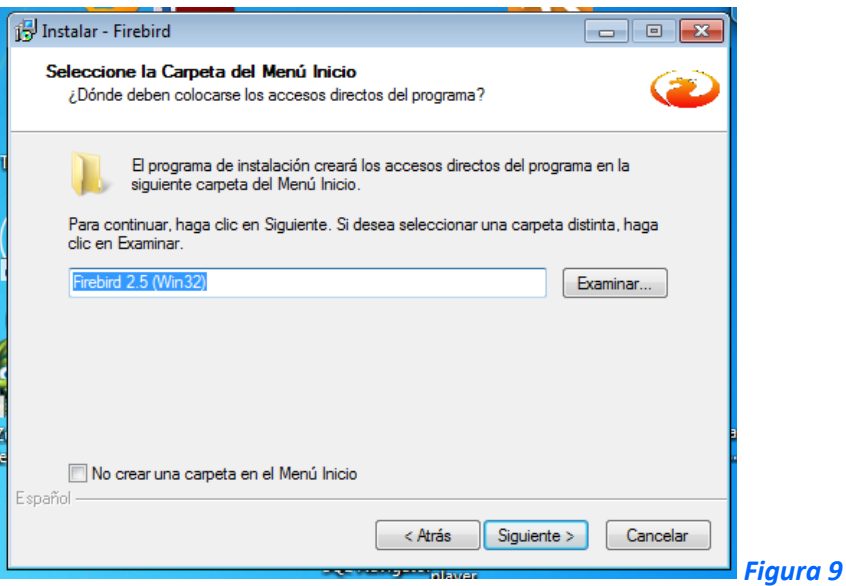

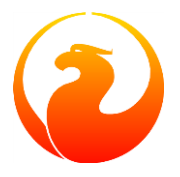

*Figura 10*.- Seguidamente se seleccionaran las tareas adicionales que se desea que realice el programa y se dará clic en siguiente.

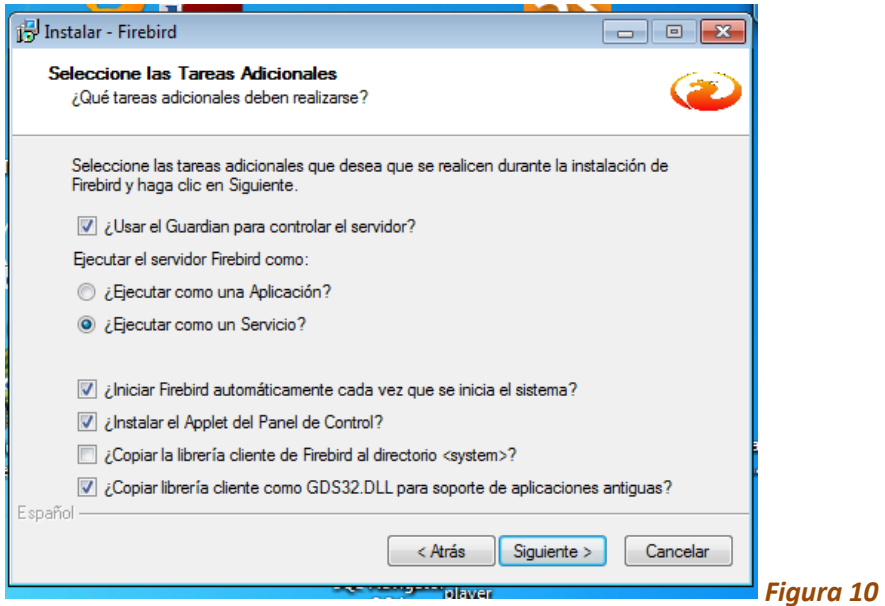

*Figura 11*.- Ahora se mostrara todos los detalles como la carpeta de destino, el tipo de instalación, los componentes que se instalaran entre otros donde le daremos clic en instalar

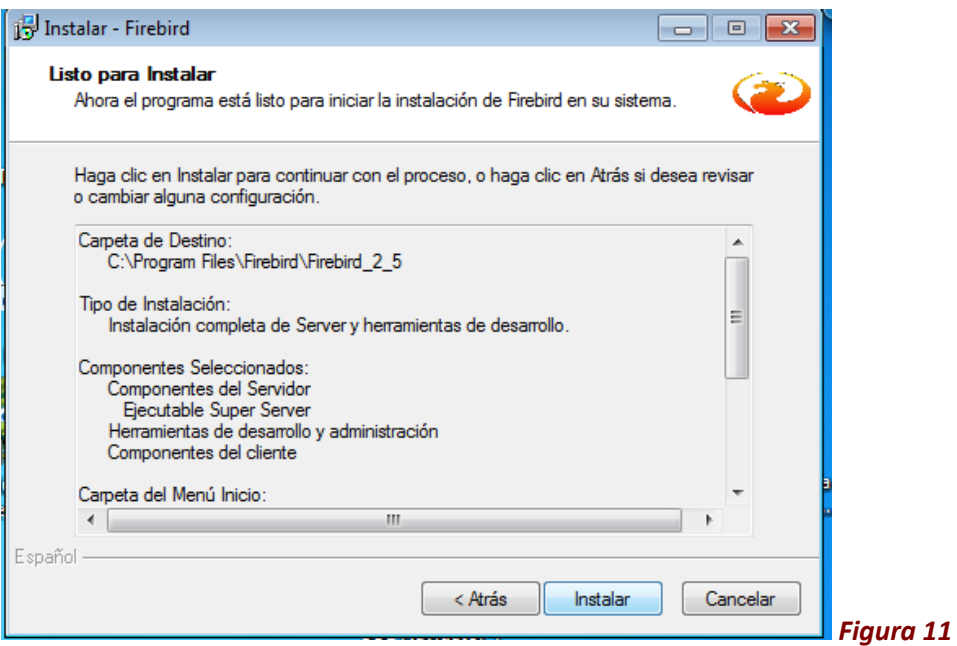

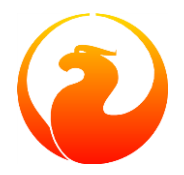

*Figura 12*.- Nos aparecerá la siguiente ventana donde esperamos a que se termine la instalación.

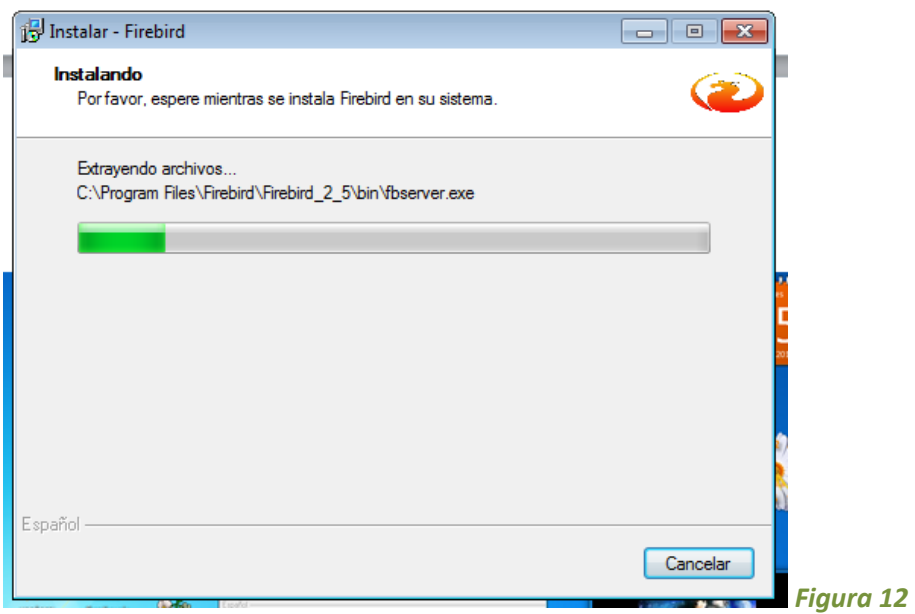

*Figura 13*.- Nos aparecerá una información de importancia donde una vez leído le damos siguiente

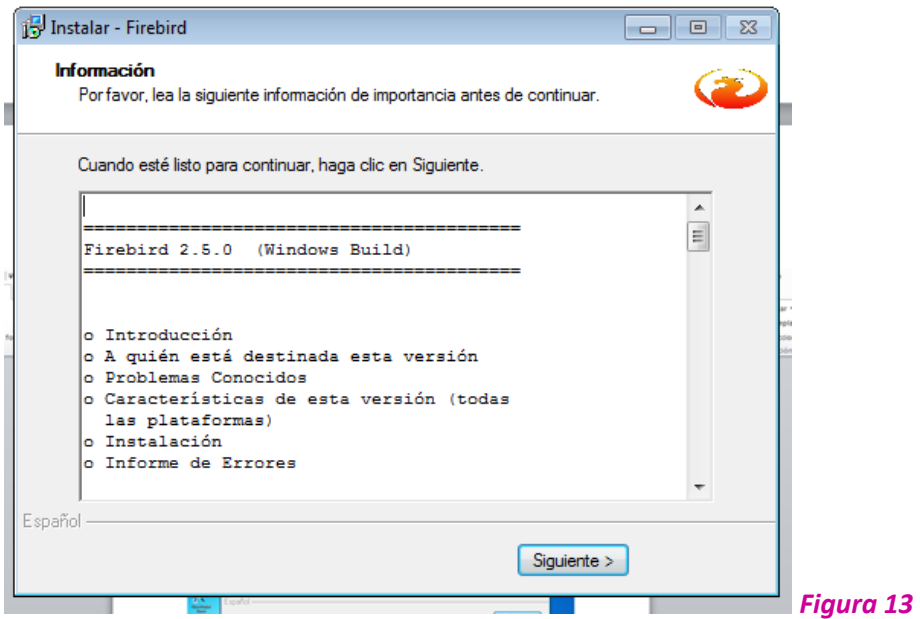

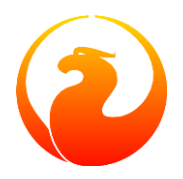

#### *Figura 14*.- Ahora le damos en finalizar

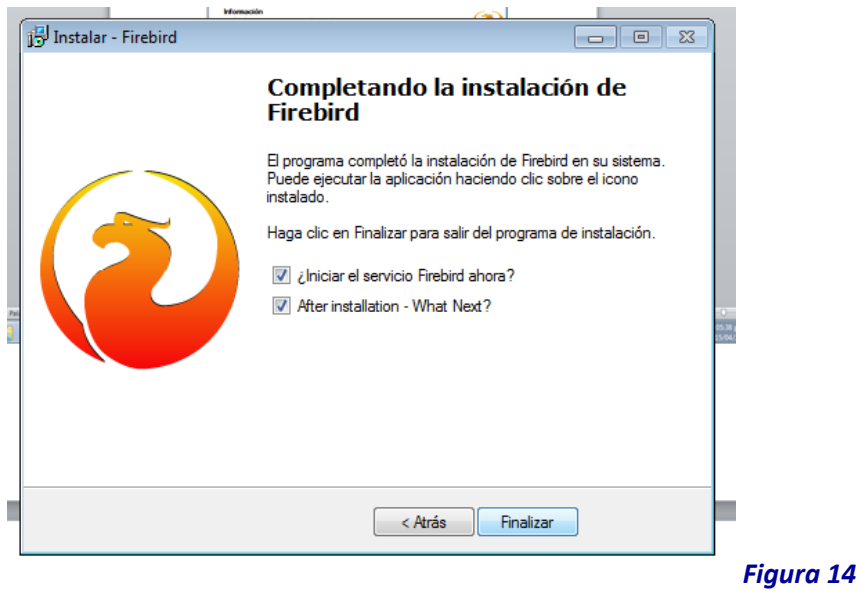

*Figura 15*.- Ahora nos vamos a todos los programas para abrir firebird

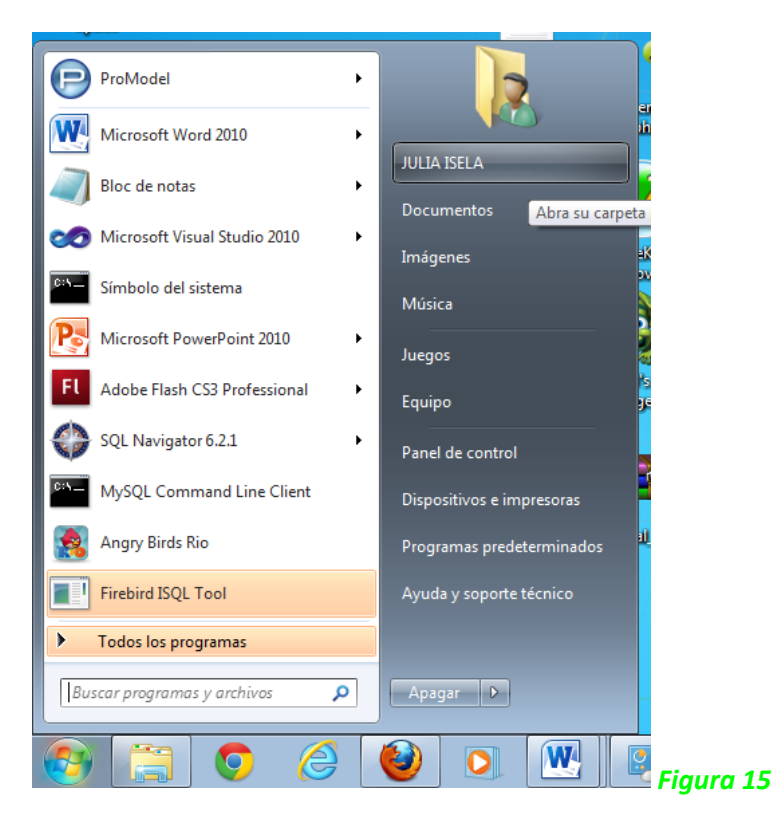

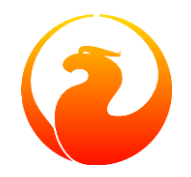

*Figura 16*.- Donde nos aparecerá la herramienta Firebird ISQL

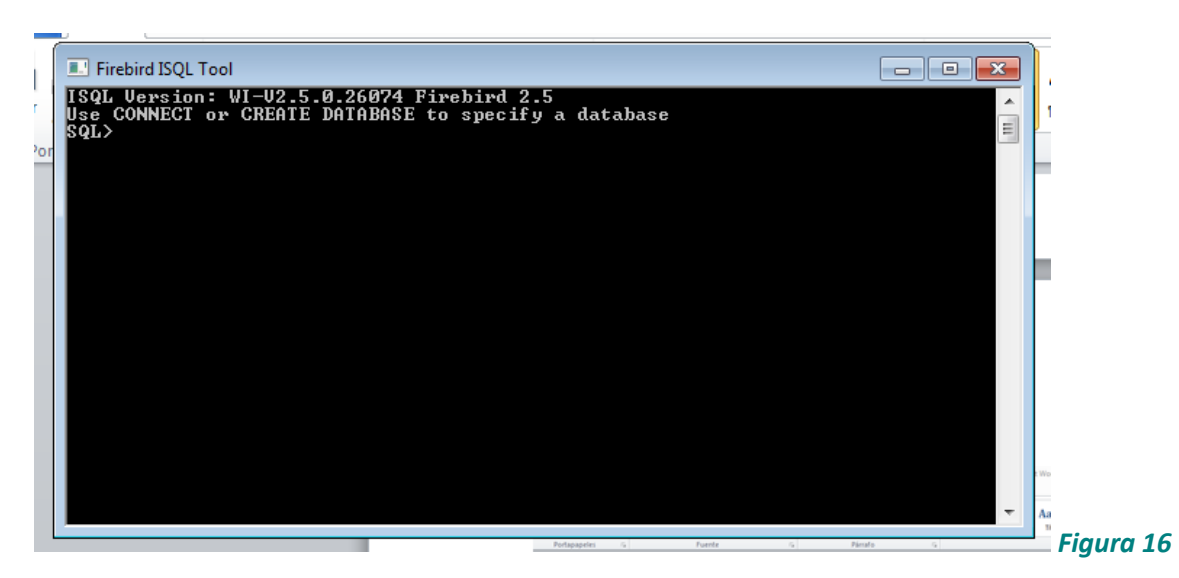

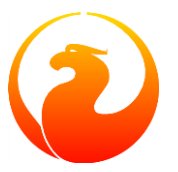